## Merge Schemes from Multiple Other Computers in HEED:

Here are the "Scheme Merging" instructions for collecting the best schemes from the class for the inclass "shoot out". This assumes that each user or team will bring their Project (or Proj001, Proj002…) file to you on a jump drive. Print this page in preparation. You should practice this process to get familiar with the Windows interaction (or you could take your jump drive to their computer and collect their project):

Note: each user or team must decide which scheme in which project they wish to use. Next they should go to their c:\heed\solar5 and open the projects.cfg file in a text editor, and look for the project name they wish to use. Then copy this entire proj??? folder onto their jump drive.

A - On your PC, in Library create the following new Projects inside HEED:

Team1 Team2 Team3 Team4 Team5 Team6 Team7

You can only have 7 teams in each merged project (you might have to do this more than once if there are many students) because there are only 7 schemes available for merging, schemes 3 through 9 (scheme 1 and 2 are the default schemes)

## $B - F11$  in this table :

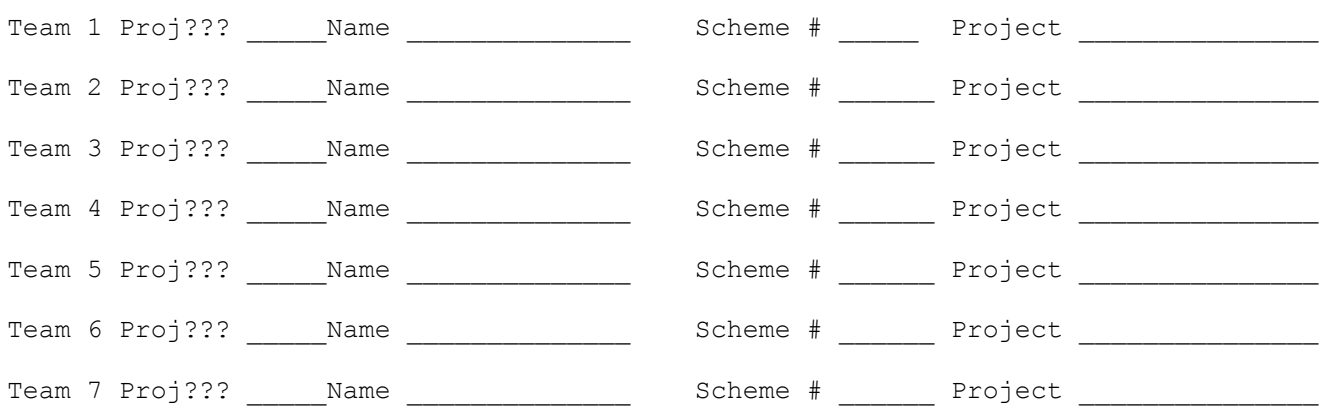

Open the projects.cfg file at the bottom of your HEED/Solar 5/ folder, and fill in the corresponding Proj??? numbers in column 1 above, the project numbers follow the scheme names.

For example this might make the following directory hierarchies on your PC :

```
C:\Heed\solar5\... 
C:\Heed\solar5\propto 011 \rightarrow Team1
C:\Heed\solar5\propto012 \rightarrow Team2
C:\Heed\solar5\propto 013 \rightarrow Team3
C:\Heed\solar5\propto014 \rightarrow Team4
C:\Heed\solar5\propto 015 \rightarrow Team5
C:\Heed\solar5\proj016 > Team6
C:\Heed\solar5\propto017 \rightarrow Team7
```
C – When it comes time to gather schemes, do the following for each user:

- 1 Assign the users their "team #" as seen in the table in step B above.
- 2 Fill in their "name" .

3 – Insert the flash drive into your PC

4 – Use your "Start -> My Computer" to navigate to your C:\Heed\solar5" directory.

5 – Based on step B, copy the \*contents\* of the jump drive "?:team#\proj???" directories into the corresponding directories on your PC. Remember that you are not copying directories in this situation. You are copying the *contents* of directories. If you don't do this, the *merge will not work*. When you copy the contents, you will be prompted to overwrite pre-existing files. Say yes to ALL.

6 – Now exit and re-start HEED (so it will read their new project). Go to Library and Select that Project, then go to the Energy Costs Screen and ask the users which scheme they want to present. Write this down in the table in step B above. You might also have them check a few other screens like the Floor Planner and Window Layout. Then exit HEED

7 – After the project files have been successfully copied, remove the jump drive.

8 – Repeat steps 1 to 8 for each team.

D. When you have gathered all the schemes you can before the presentation time:

1 – Start HEED on your PC.

2 – Select "Library -> Merge Project Schemes".

3 - Select Scheme 1 from any team's project (assuming it correctly represents the Initial Design for the class).

4 - Use the table from Step B to select the scheme that each of the teams had selected for teams 1 to 7 corresponding to schemes 3 to 9.

5 - Then press the "merge" button. (You may have to scroll down the screen to see the Merge button)

6 – Heed will automatically merge and recalculate the schemes into a new Project.

7 – Go to "Library -> Rename Scheme" screen and Rename Schemes 3 through 9 based on the table in Step B. I would do the following renames :

EXAMPLE TABLE B with 3 teams :

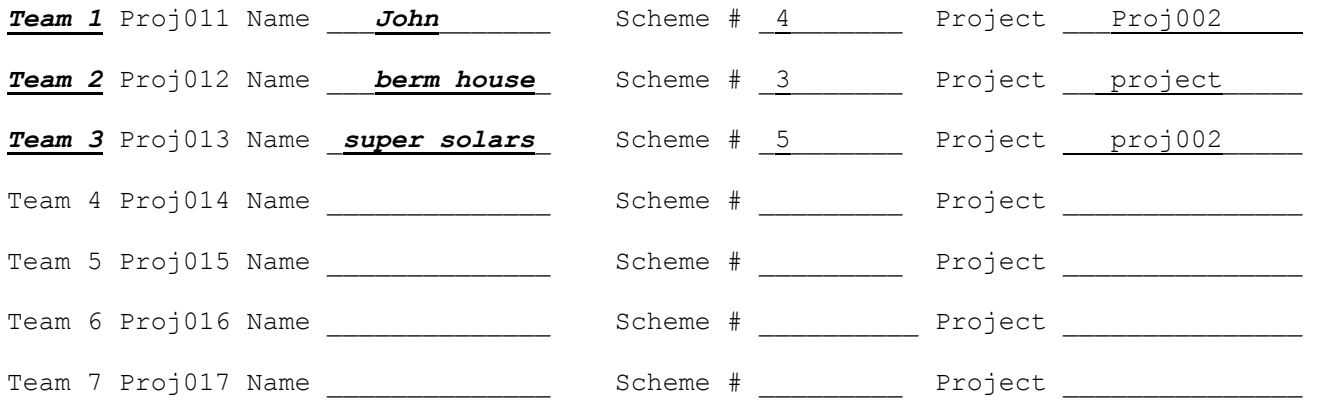

New Names for Schemes :

Scheme 3 : *Team 1 : John* Scheme 4 : *Team 2 : berm house* Scheme 5 : *Team 3 : super solars*

8 – Doing this will help the "Energy Costs" screen be more legible.

9 – Go to the Rename Project scheme and change the Merged Scheme name to the name of this class with the date.

10 - Now load this new (merged) project directory onto your jump drive and load it on Murray"s PC for the in-class presentation.

11 – If needed, I can be available by phone in my home or in my school office.

…cfg…07/07/04 …mam 01/31/08